## TYK-tunnus – salasanan vaihtaminen

HUOM! Mikäli salasanan vaihtaminen ei onnistu näillä ohjeilla, ota Wilma-viestillä yhteyttä IT-tukihenkilöön tai IT-päällikköön.

Siirry selaimella O365:n portaalisivulle [\(https://portal.office.com\)](https://portal.office.com/) ja syötä käyttäjätunnuksesi. Opiskelijoilla käyttäjätunnus on muotoa [etunimi.sukunimi@edu.tyk.info,](mailto:etunimi.sukunimi@edu.tyk.info) opettajilla ja muulla henkilökunnalla tunnuksen muoto on [etunimi.sukunimi@tyk.info.](mailto:etunimi.sukunimi@tyk.info) Klikkaa lopuksi **Seuraava**-painiketta.

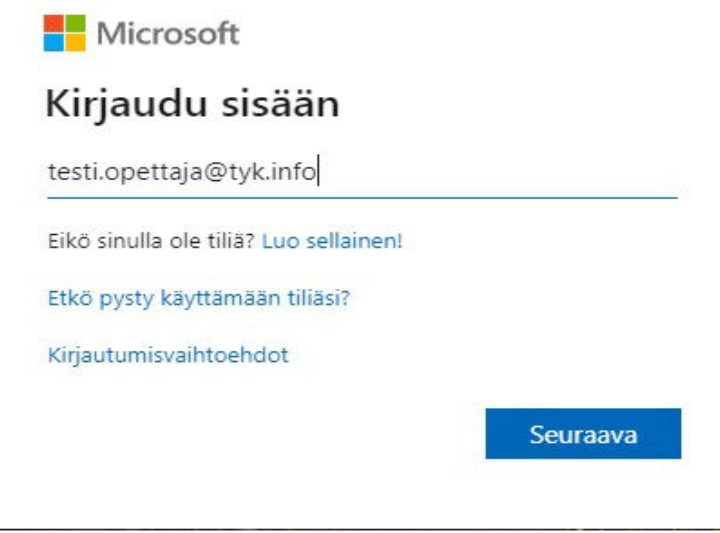

*Kuva 1: Käyttäjätunnusruutu*

Tämän jälkeen aukenee salasanaruutu, jossa klikkaa linkkiä *Unohdin salasanani***.**

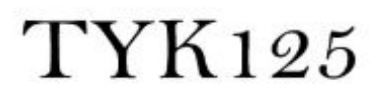

← testi.opettaja@tyk.info

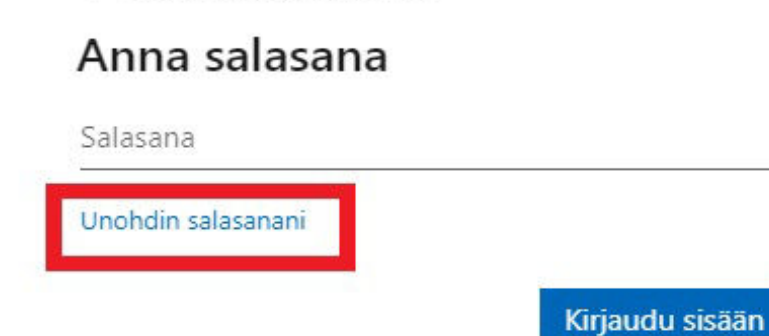

Kirjoita alempaan kenttään kuvassa näkyvät merkit ja klikkaa **Seuraava**-painiketta. Mikäli et saa selvää kuvan merkeistä, voit vaihtaa ne klikkaamalla uudelleenlataus-painiketta.

**TYK125** 

## Palaa tiliisi

Kuka olet?

Jos haluat palauttaa tilisi, aloita antamalla käyttäjätunnuksesi ja alla olevassa kuvassa tai äänikatkelmassa annetut merkit.

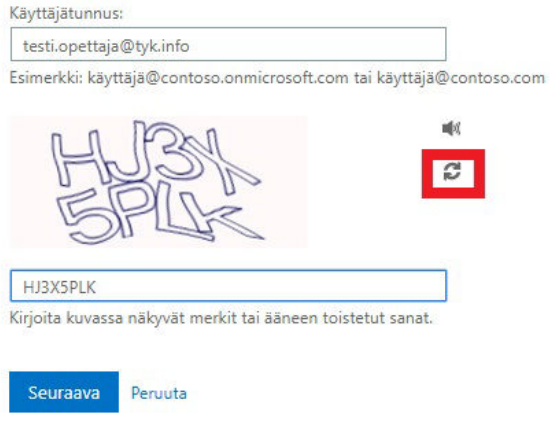

*Kuva 3: Merkkien kirjoittaminen*

Valitse *Unohdin salasanani* ja klikkaa **Seuraava-**painiketta

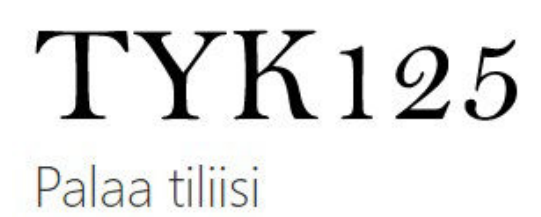

Miksi sinulla on ongelmia sisäänkirjautumisessa?

Unohdin salasanani

Ei hätää, me autamme sinua vaihtamaan salasanasi rekisteröinnissäsi antamasi turvatiedon avulla.

© Tiedän salasanani, mutta en silti pysty kirjautumaan sisään

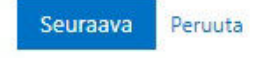

*Kuva 4: Ongelman tarkennus*

Valitse haluamasi yhteydenottotapa, tekstiviestin lähetys on helpoin. Anna puhelinnumerosi kokonaisuudessaan ja klikkaa **Teksti**-painiketta

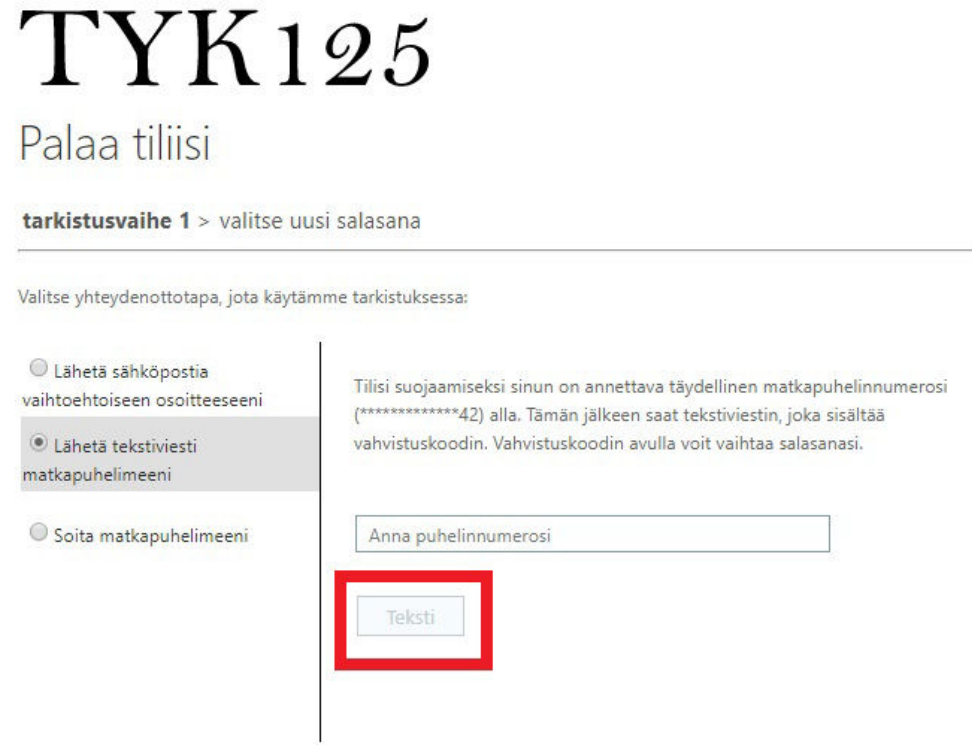

## *Kuva 5: Yhteydenottotapa*

Saat hetken kuluttua tekstiviestin, joka sisältää vahvistuskoodin. Kirjoita se vahvistuskoodi-kenttään ja klikkaa **Seuraava**-painiketta

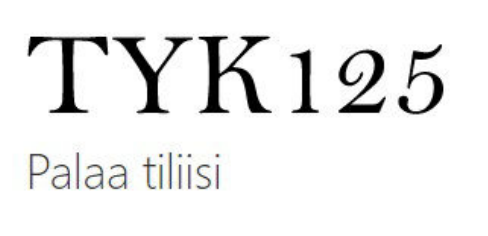

tarkistusvaihe 1 > valitse uusi salasana

Valitse yhteydenottotapa, jota käytämme tarkistuksessa:

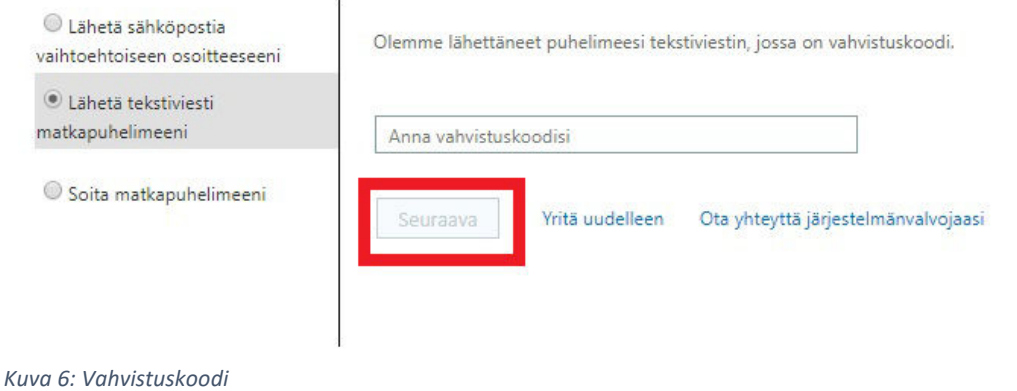

Keksi itsellesi uusi salasana ja kirjoita se molempiin kenttiin. Uuden salasanan minimivaatimukset ovat

- vähintään 12 merkkiä
- uusi salasana ei saa olla sama kuin kolme edellistä salasanaa
- salasanan saa vaihtaa enintään kerran päivässä

Klikkaa lopuksi **Valmis**-painiketta.

## TYK125 Palaa tiliisi

tarkistusvaihe 1 √ > valitse uusi salasana

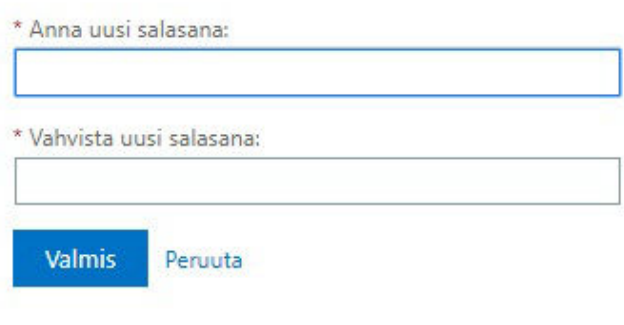

*Kuva 7: Uusi salasana*